# **Envertech EVT560 Quick Installation Guide**

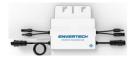

Please read and follow the safety and installation instructions below. You can find and download the instructions or other technical documents on our website: <a href="https://www.envertec.com">www.envertec.com</a>.

Components

| Microinverter | Monitoring Device | Monitoring APP |  |
|---------------|-------------------|----------------|--|
| EVT560        | EnverBridge       | EnverView      |  |
|               |                   | 1106-16        |  |

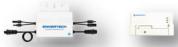

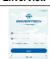

| PV<br>Module                           | 60-cell / 72-cell module                                              |  |
|----------------------------------------|-----------------------------------------------------------------------|--|
| AC<br>Extension<br>Cable<br>(Optional) | To connect the AC side to the grid. Three-wire cable: AWG12 or above. |  |
| AC End<br>Cap                          | To seal the end of unused AC cable.                                   |  |

Note: EnverView App version should be 2.6 and above and EVB300 firmware version should be EVB300-E-N-001-14 and above.

#### **Envertech EVT560 Microinverter Installation**

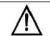

Installation could only be implemented when the system is disconnected from the grid, and the solar panel has been covered or disconnected.

#### Mount microinverters onto the rack

Mark out the estimated center of each PV module on the rack to facilitate locating microinverters.

Mount all microinverters under modules to avoid rain and sun, with the trademark facing downward.

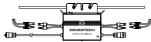

Please make sure that there are less than 10 units of EVT560 in each branch (12AWG).

## 2. Grounding

Microinverters and modules must be connected to the grounding conductor in accordance with national standards.

Fix the grounding wire with screws to the microinverter's grounding hole, so that the grounding of microinverters can be realized.

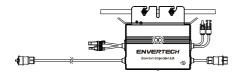

# 3. Connect microinverter AC cables serially

Connect the AC connectors on both sides of microinverters in a hand-in-hand way.

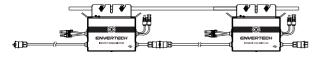

#### 4. Fasten AC cables

Fasten AC cables and grounding cables to the rack with cable ties.

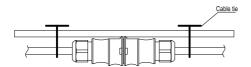

#### 5. Seal the unused connector of AC cable

Insert the end cap directly into the connector on the unused end, and check if it is inserted in place

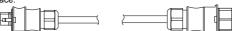

#### 6. Mount EnverBridge

Take out the power cord and connect it to the EVB300, Screw on the antenna. Wait 3 minutes till the EVB300 green light blink, you can start the operation after booting EVB300.

#### Installation

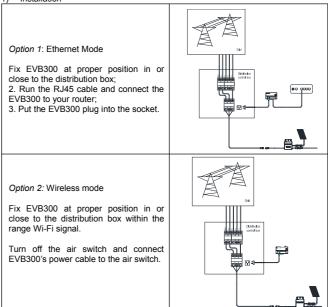

### 2) Wi-Fi configuration setting(Wireless mode)

 Connect network whose name is as same as your monitor's SN in your cellphone.

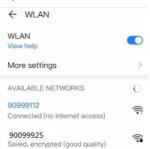

### b) Open EnverView app and click Wi-Fi.

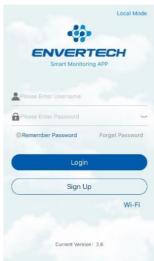

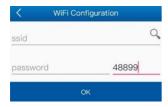

Select the Wi-Fi monitor need to connect.

| <       | WIFI list |     |
|---------|-----------|-----|
| TP-LINK | _F576     | 100 |
| ENVERT  | ECH_GUEST | 78  |
| ENVERTE | 78        |     |

Enter the password, then click the  ${\bf OK}$  button, then EVB300 will connect to the router in .30 seconds.

# 7. Connect PV modules to microinverters

Mount the PV modules on top of microinverters;

Connect each PV module with the DC input cables of the microinverter.

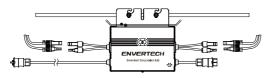

# 8. Switch on the PV system

Ensure all connection is completed and then turn on the air switch.

# 9. Monitoring through EnverPortal

1) Register a new account: Open EnverView app and click **Sign Up** and click **Sign Up** and click **Sign Up** are

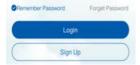

2) Add MI

Step 1: Login your account on your mobile phone. Then go to Settings.

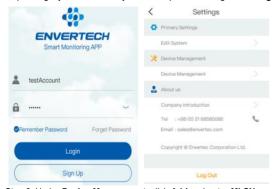

Step 2: Under **Device Management**, click **Add** and enter **MI SN** manually or click the **QR code icon** on the right to scan the MI SN automatically.

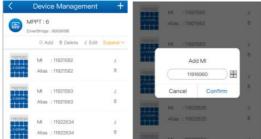

 $\it Step 3: Click Confirm to finish adding the MI. About 5 minutes later, data will be shown on the main interface.$ 

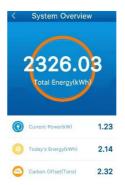

Note:

There are 2 different serial numbers in EVT560, please make sure both serial numbers are added.

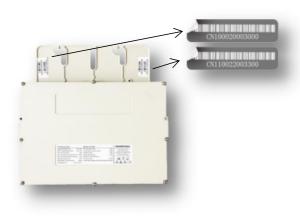

10. Attachment: EnverView app Download:

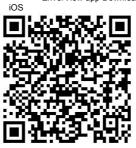

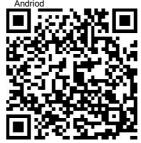